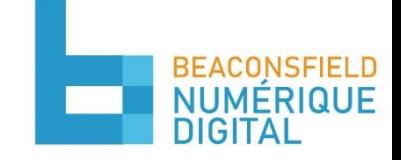

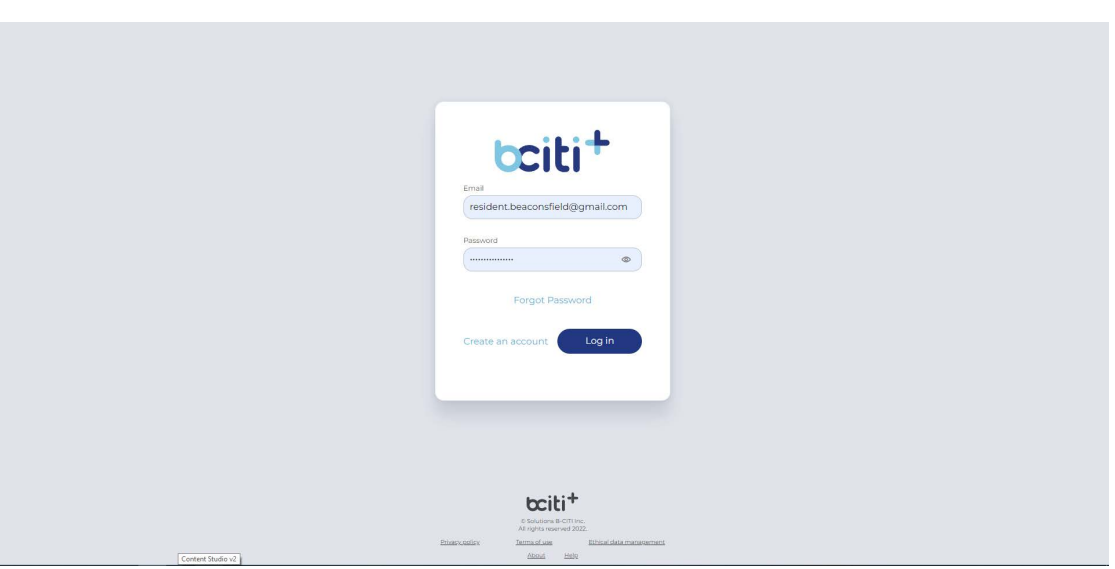

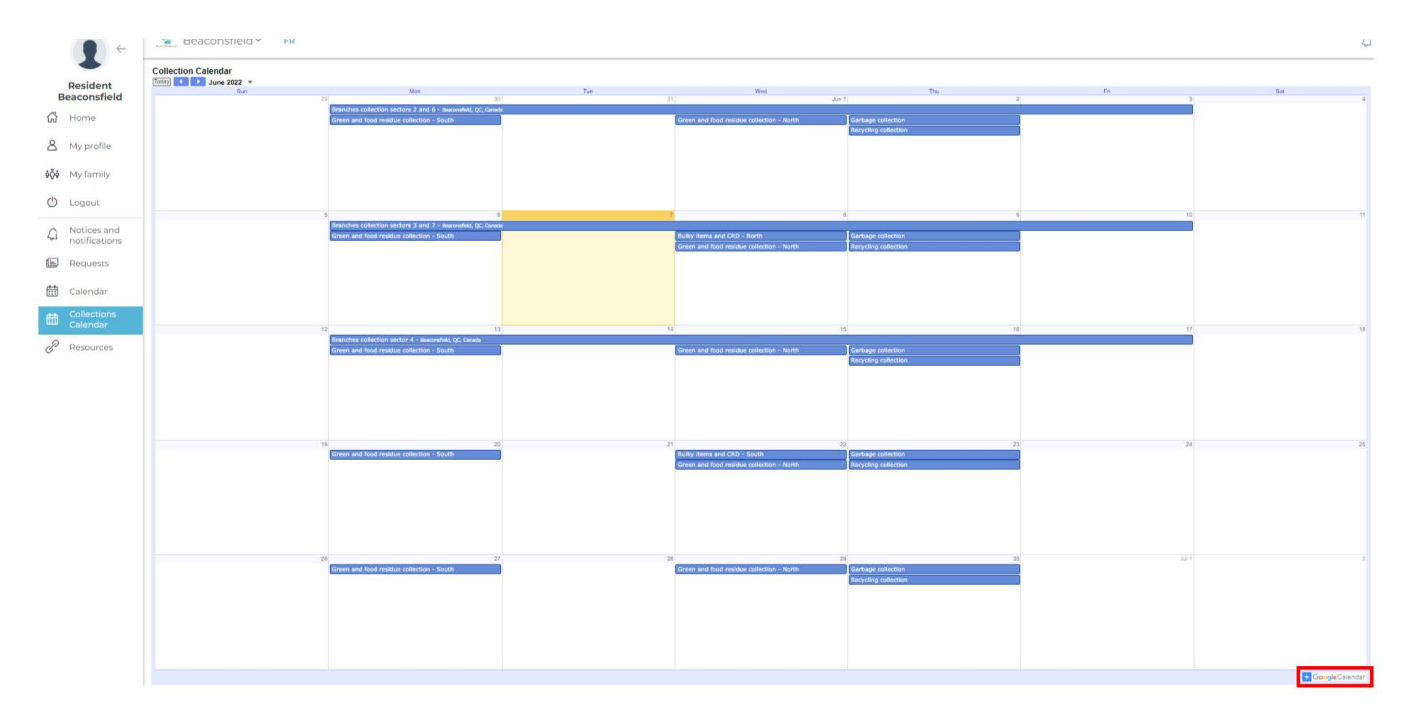

5. Click on the "+" icon at the bottom right of the screen

6. Log into your Google account. If you are already logged in, continue to the next step.

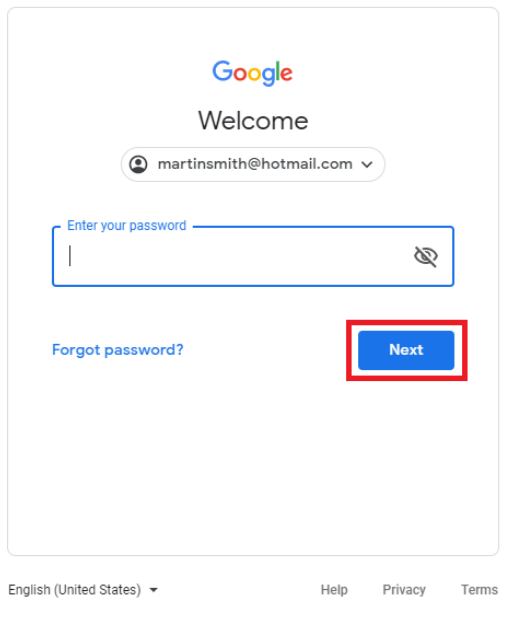

## 7. Press "add" in the window that will appear

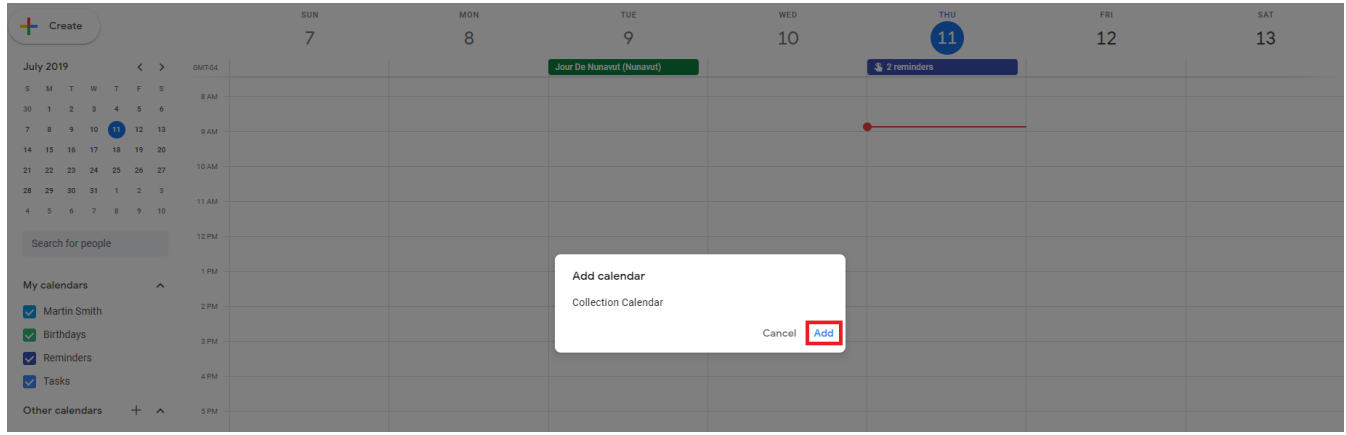

The calendar is now added to your Google Account. Make sure Google Calendar is properly set up and syncing with your Google Account.